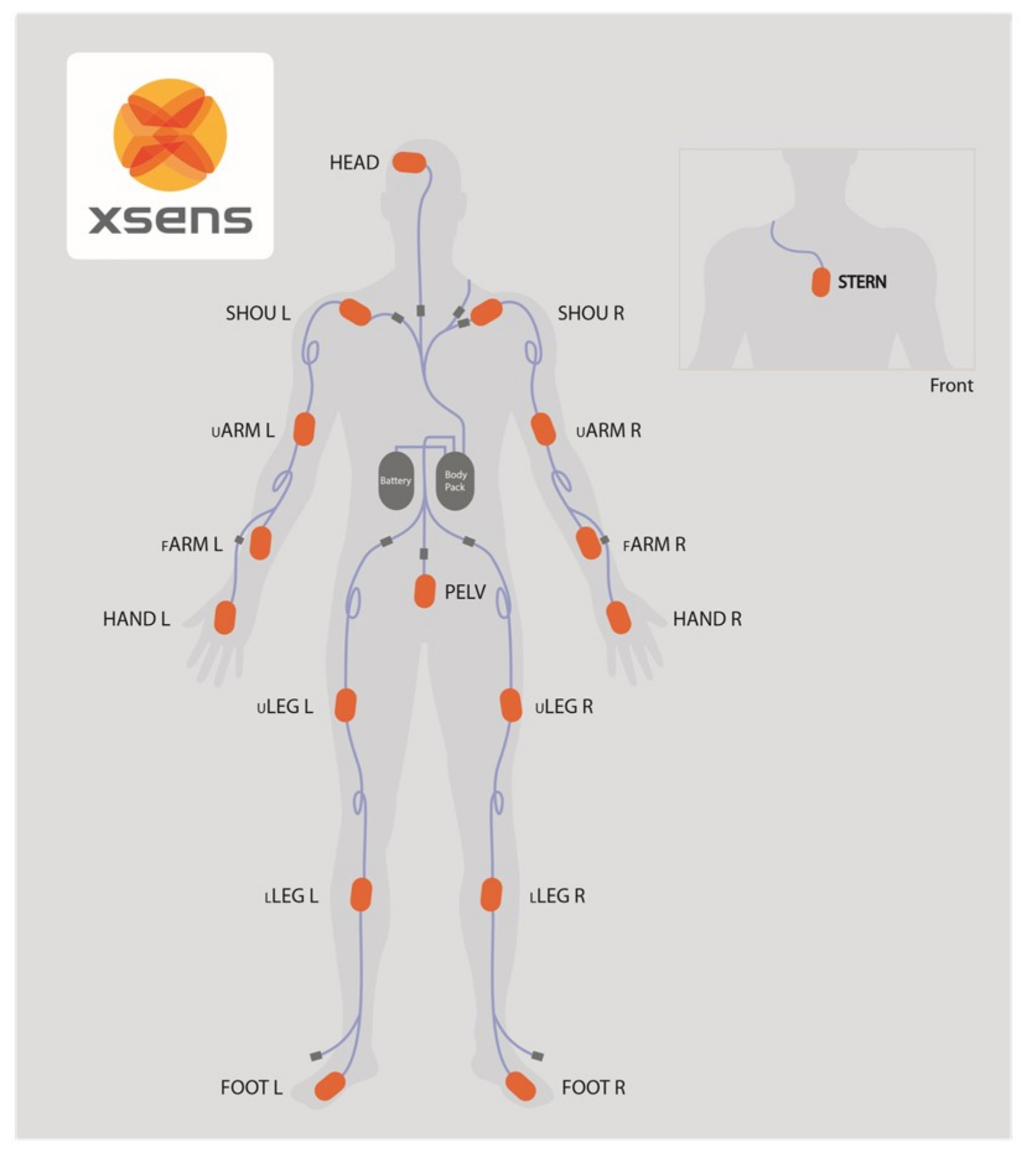

# **MVN QUICK SETUP: GETTING STARTED WITH XSENS MVN**

Please read these instructions before using your Xsens MVN system for the first time. This Quick Setup Guide contains a summary on how to get started with the Xsens MVN system, detailed information can be found in the 'MVN User Manual': documentation.xsens.com/MVN-User-Manual-4

#### **Step 1: Software Setup**

Note: Do not connect your MVN System (either Access Point or Awinda Station) until software installation is complete (software installation includes installation of relevant drivers which will be finalized when the hardware is connected).

Download the latest version of MVN Analyze or MVN Animate from www.xsens.com/software/mvn-animate/#download

MVN Analyze/Animate is a 64-bit application for Windows 10. The installation includes MVN Analyze/Animate and drivers for the Xsens hardware.

- Follow on screen instructions.
- Select the Destination Folder (default: C:\Program Files\Xsens\Xsens MVN #)
- Now the Access Point or Awinda Station is ready for use.

#### **Step 2a: Hardware Setup (MVN Link)**

• Connect the Access Point to the computer using the network cable optionally with the Ethernet-to-USB adapter.

With the MVN Link system, the suit or straps are shipped with most motion trackers in place. Put on the suit or straps, connect the head, hands and feet trackers, and place the Body Pack on the right and the Battery on the left of the back.

- Connect the two tracker cables to the Body Pack.
- Press the button on the Body Pack once to power on the device, a pulsing fading LED, solid LED, beep and finally blinking LED indicate the startup process.

#### **Step 2b: Hardware Setup (MVN Awinda)**

- Connect the Awinda Station to the PC. When hardware has been connected to the PC, a message will appear that new hardware is found and drivers are being installed.
- Power on all the trackers by pressing each button.
- Put on the straps, place the trackers into the correct locations, as shown on the front page. The label on the side of the tracker indicates the position on the body.

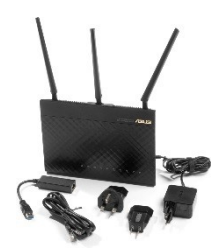

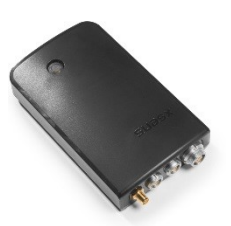

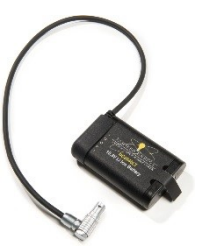

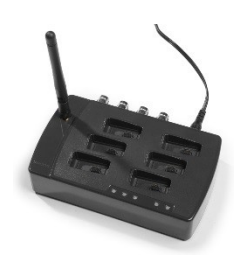

Access Point **Body Pack** Battery Battery **Battery** Awinda Station

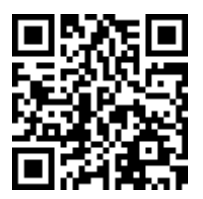

### **Step 3: MVN Analyze/Animate**

- Run MVN Analyze/Animate.
- Create a new session (>File >New Recording Session). For first time use simply accept the default settings. Wait until the hardware is found, indicated by the green icons on the body segments.
- Once the status is green, insert body dimensions and click 'Ok' to continue.

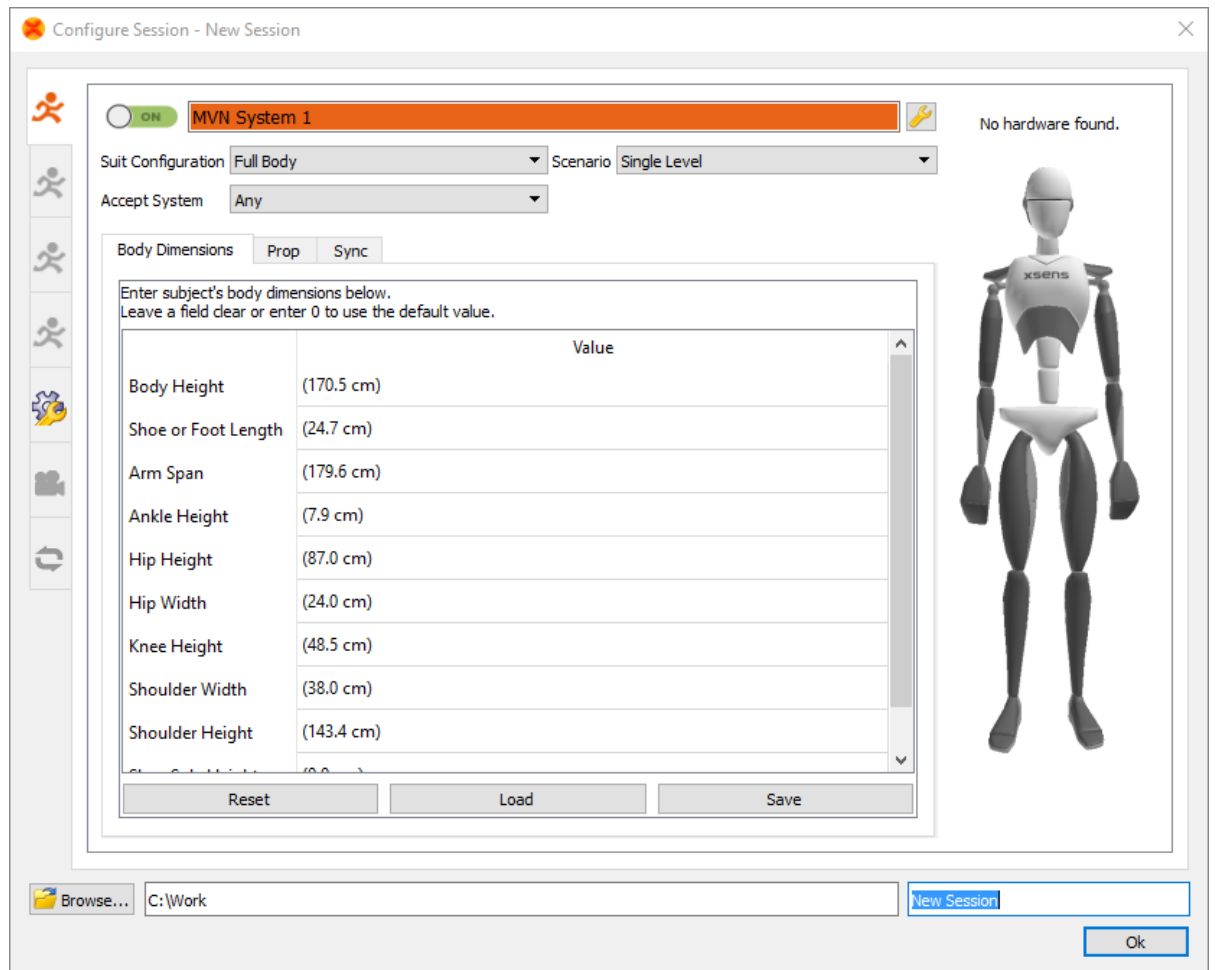

Note: A detailed view of the Hardware Status can be seen by clicking on the tool icon (top right corner), the Hardware Status will be opened on the right.

When the configure session dialog is closed a 3D character appears in the 3D view indicating that a connection has been made.

• In the Setup pane on the left, perform an 'N-pose + Walk' calibration by following the on-screen instructions.

It is now possible to make a recording!

Checkout the video tutorials online: tutorials.xsens.com/mvn

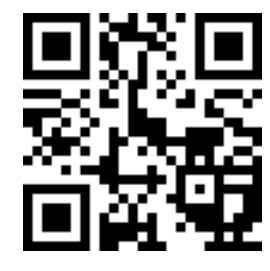

More documentation about MVN plug-ins can be found here: documentation.xsens.com/mvn-4

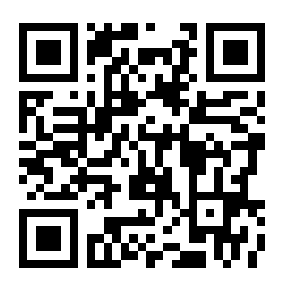

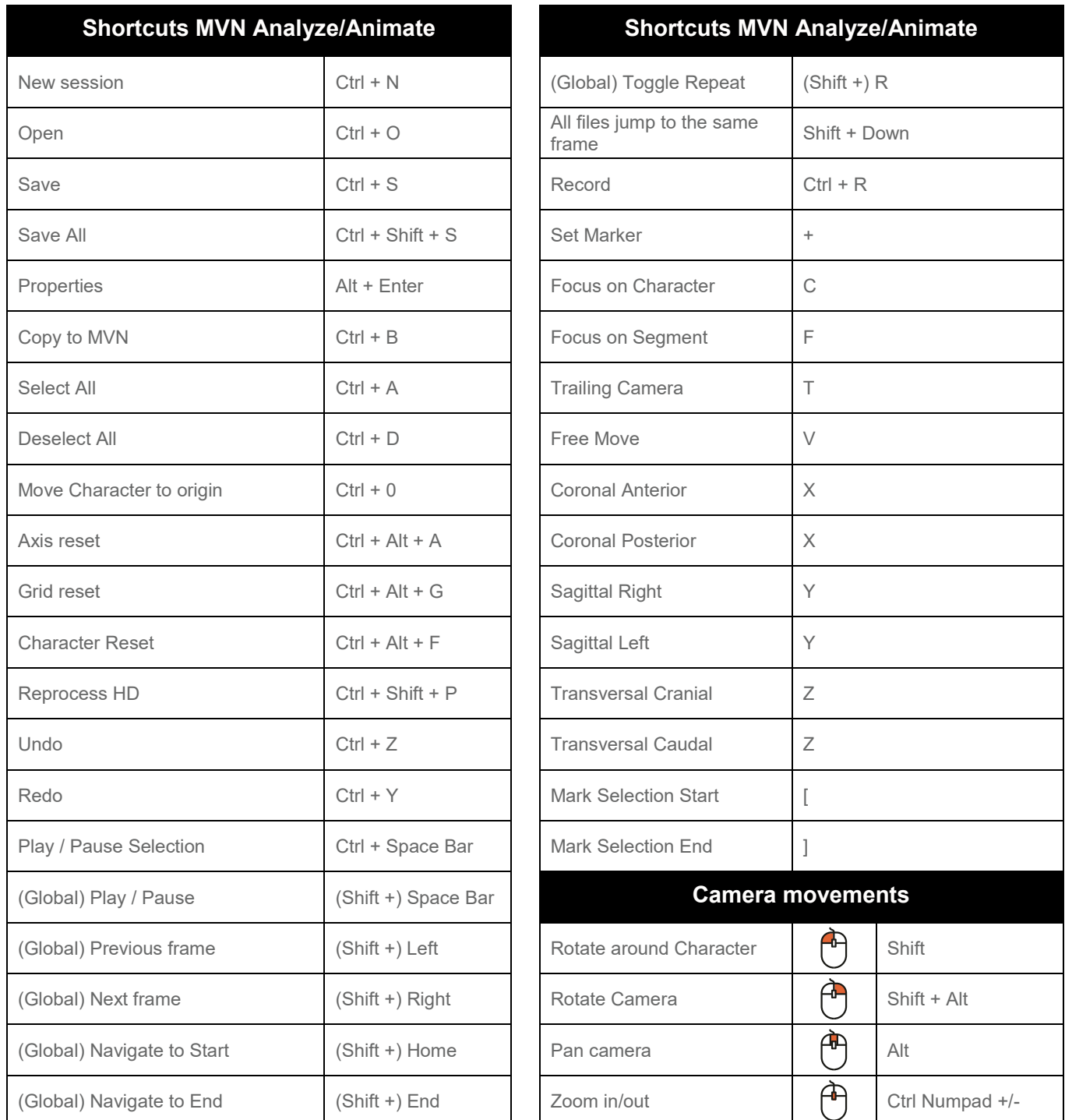

## **Support**

If you have any questions and require support, please visit the support section on our website via www.xsens.com/support, or telephone Xsens HQ +31 88 97367 00 / Xsens US office 310-481-1800 and ask for the Support Team. To be able to help you, please mention the serial on the sticker located under the handle of the backpack or case.

© Xsens 2017. All rights reserved. Information in this document is subject to change without notice. Xsens, MVN, MotionGrid, MTi, MTi-G, MTx, MTw, Awinda and KiC are registered trademarks or trademarks of Xsens Technologies B.V. and/or its parent, subsidiaries and/or affiliates in The Netherlands, the USA and/or other countries. All other trademarks are the property of their respective owners.